# 在RV160和RV260路由器中配置埠轉發和埠觸發

### 目錄

- <u>目標</u>
- <u>適用裝置 |韌體版本</u>
- <u>簡介</u>
- <u>配置埠轉發</u>
- <u>配置埠觸發</u>

# 目標

本文的目的是展示如何在RV160和RV260路由器上配置埠轉發和埠觸發。

### 適用裝置 |韌體版本

RV160 | 1.0.00.13

RV260 | 1.0.00.13

# 簡介

埠轉發和埠觸發功能允許某些Internet使用者訪問網路上的特定資源,同時保護您想要保持私有性的 資源。

透過開啟特定連線埠或服務連線埠範圍(例如檔案傳輸通訊協定(FTP)),連線埠轉送允許公眾存取區 域網路(LAN)上網路裝置上的服務。 埠轉發為網際網路遊戲等服務開啟一個埠範圍,這些服務使用 備用埠在伺服器和LAN主機之間進行通訊。

在使用者透過觸發連線埠傳送傳出流量後,連線埠觸發允許特定連線埠或連線埠範圍開啟傳入流量 。埠觸發允許裝置監控特定埠號的傳出資料。裝置會召回傳送匹配資料的客戶端的IP地址。當請求 的資料通過裝置返回時,將使用IP編址和埠對映規則將資料傳送到適當的客戶端。

如需連線埠轉送和連線埠觸發的詳細資訊,請按一下[此處](/content/en/us/support/docs/smb/routers/cisco-rv-series-small-business-routers/smb5818-configure-port-forwarding-port-triggering-nat-on-rv34x-serie.html)。

# 配置埠轉發 Ī

要配置埠轉發,請執行以下步驟:

步驟1.登入到Web配置實用程式。輸入路由器的使用者名稱和密碼,然後按一下Login。預設使用者 名稱和密碼為cisco。

在本文中,我們將使用RV260配置埠轉發。具體配置可能因您使用的型號而異。

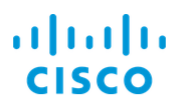

# Router

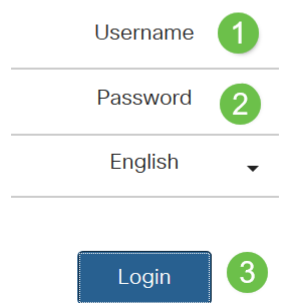

步驟2.按一下Firewall > Port Forwarding。

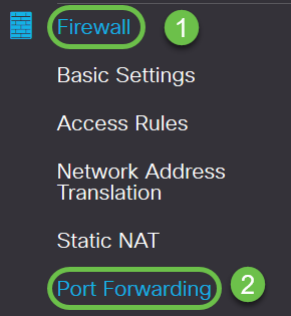

步驟3.在埠轉發表中,按一下add icon或選擇行,然後按一下edit icon)並配置以下內容:

### 啟用 選中Enable以啟用埠轉發

外部服務 從下拉選單中選擇一個外部服務。 (如果未列出服務,您可以按照「服務管理」部分中的說明 內部服務 從下拉選單中選擇一個內部服務。(如果未列出服務,您可以按照「服務管理」部分中的說明 內部IP地址 輸入伺服器的內部IP地址 介面 從下拉選單中選擇介面,以應用埠轉發

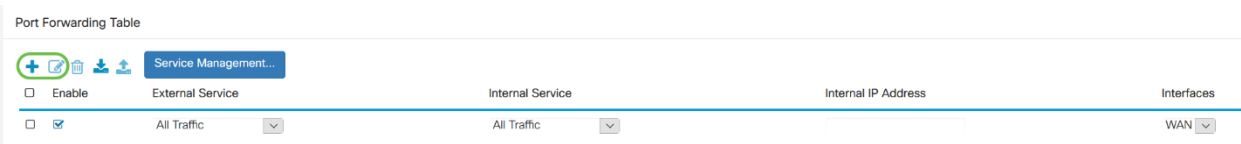

要新增或編輯「服務」清單中的條目,請執行以下步驟:

### 步驟4.按一下「Service Management」。

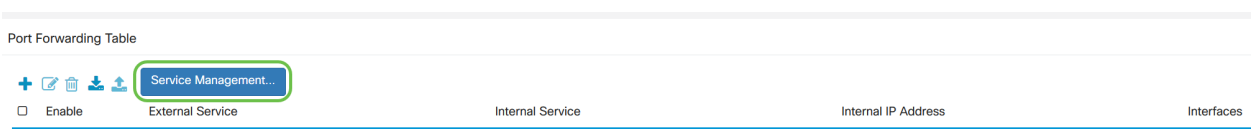

步驟5.在Service Management中按一下Add icon或選擇一行並按一下Edit icon。

配置以下內容:

Application Name — 服務或應用程式的名稱。

Protocol — 必需協定。請參閱您託管服務的文檔。

Port Start/ICMP Type/IP Protocol — 為此服務保留的埠號範圍。

### Port End — 為此服務保留的埠的最後一個編號。

。

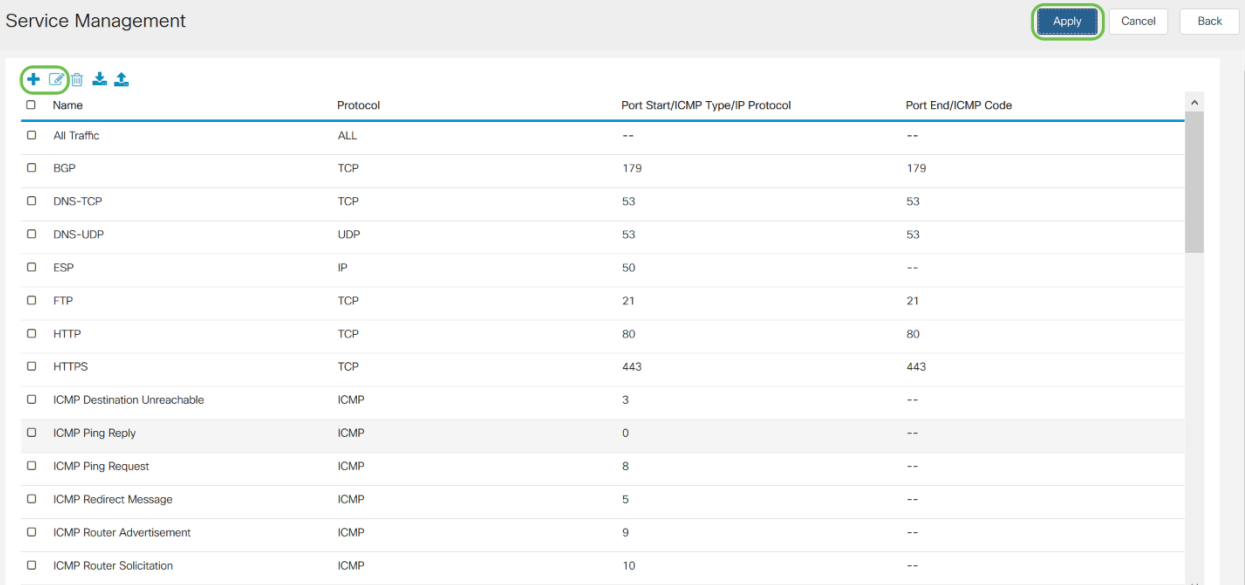

# 要新增服務,請點選plus圖示,並配置名稱、協定、埠啟動/ICMP型別/IP協定和埠結束/ICMP代碼

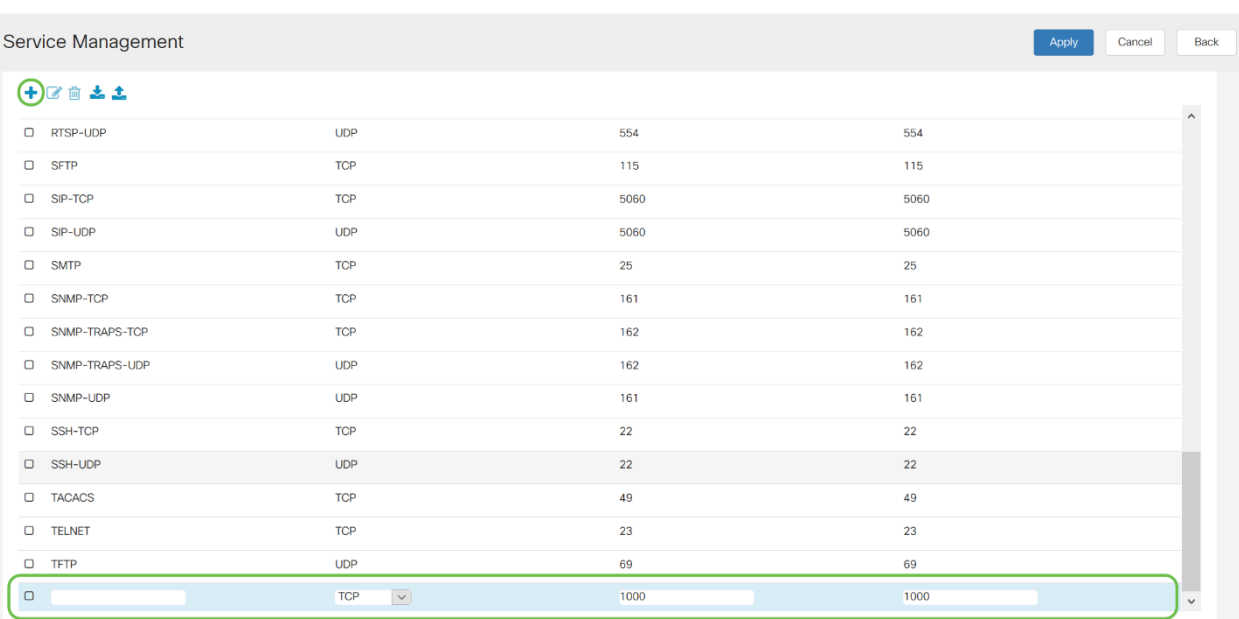

要編輯服務,請選擇一行並按一下edit圖示以配置欄位,如下所示。

#### Service Management

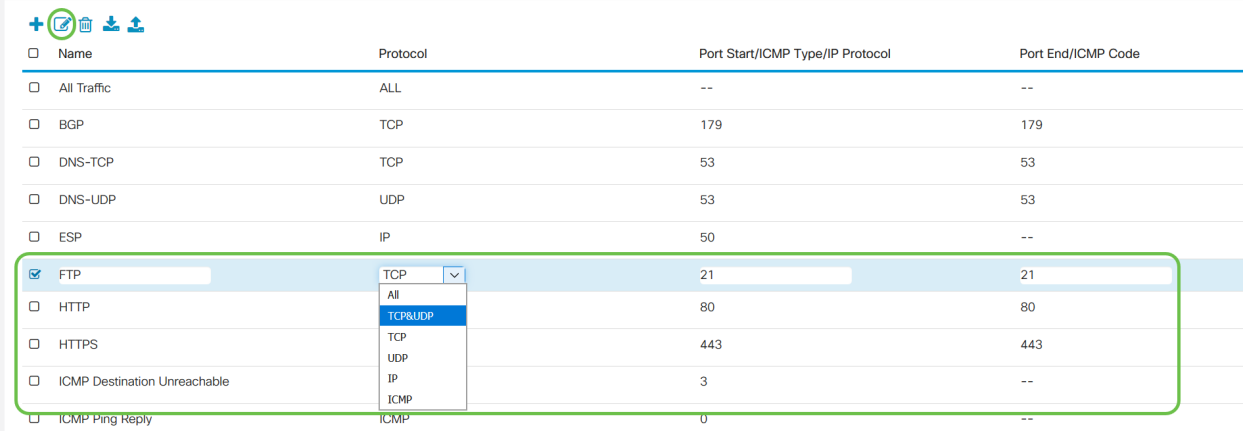

### 在此範例中,選擇了FTP服務。

### 步驟6.按一下Apply。

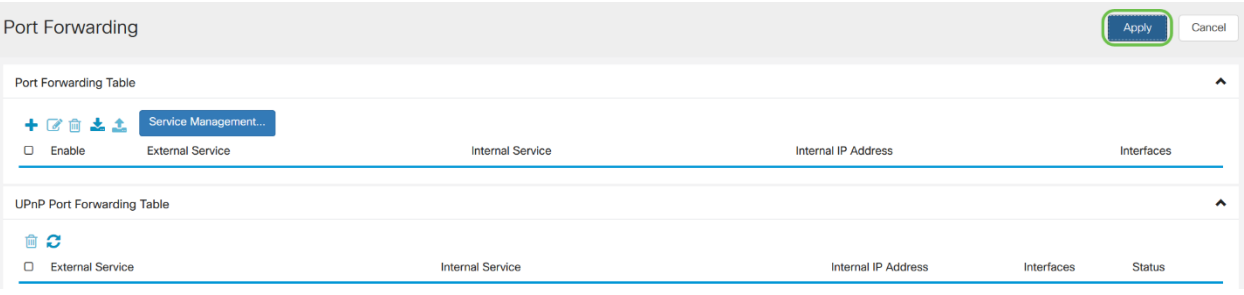

步驟7.在「通用即插即用(UPnP)埠轉發表」中,按一下刷新圖示以刷新資料。UPnP的埠轉發規則 由UPnP應用動態新增。

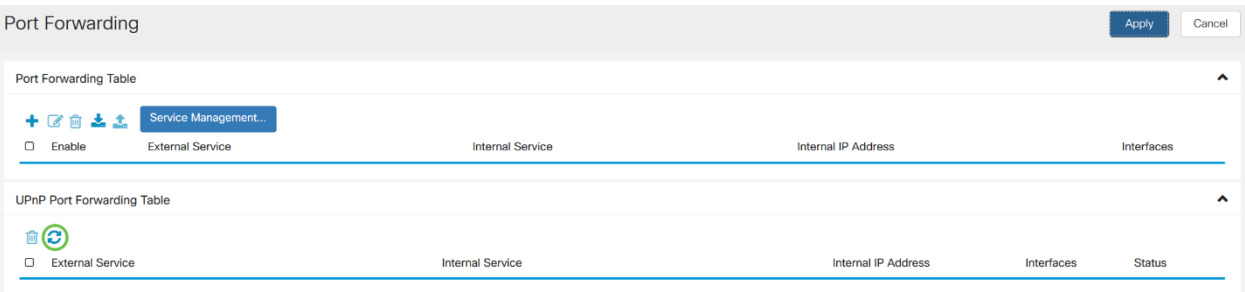

# 配置埠觸發 Ī

要配置埠觸發,請執行以下步驟:

步驟1.登入到Web配置實用程式。輸入路由器的使用者名稱和密碼,然後按一下Login。預設使用者 名稱和密碼為cisco。

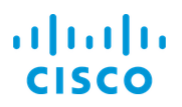

# Router

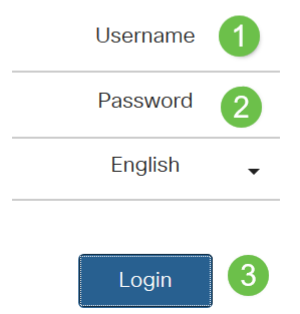

在本文中,我們將使用RV260配置埠觸發。具體配置可能因您使用的型號而異。

步驟2.按一下Firewall > Port Triggering。

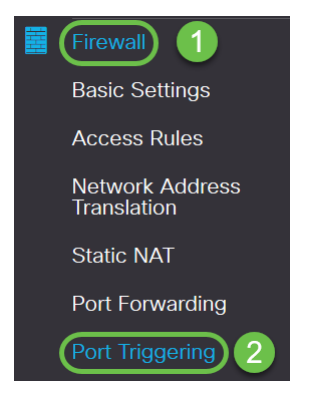

步驟3.要向埠觸發表新增或編輯服務,請配置以下內容:

按一下add icon(或選擇行,然後按一下edit icon並輸入資訊:

### 啟用 選中可啟用埠觸發

應用程式名稱 輸入應用程式的名稱

觸發服務 從下拉選單中選擇服務(如果服務未列出,您可以按照「服務管理」部分中的說明新增或修 傳入服務 從下拉選單中選擇服務(如果服務未列出,您可以按照「服務管理」部分中的說明新增或修 介面 從下拉選單中選擇介面

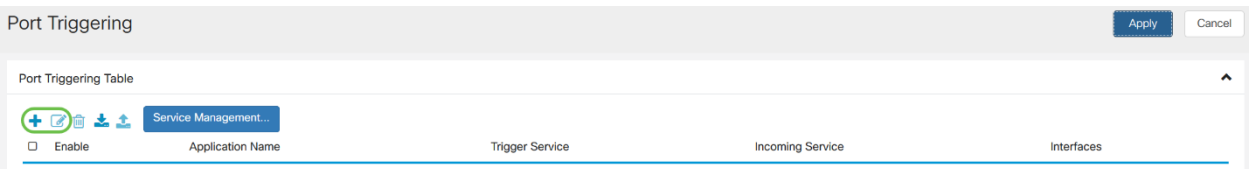

步驟4.按一下Service Management以新增或編輯Service清單中的條目。

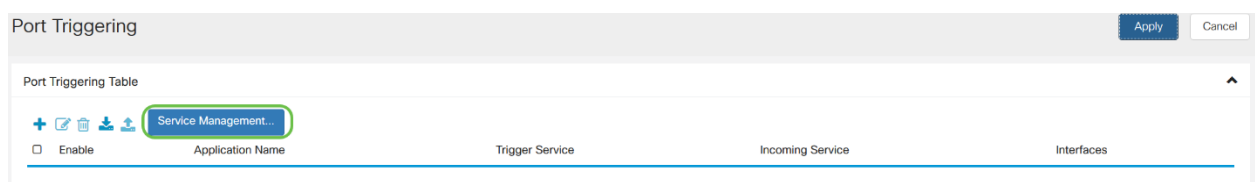

步驟5.在Service Management中,按一下add icon或選擇行,然後按一下edit icon。 配置以下內容:

Application Name — 服務或應用程式的名稱。

Protocol — 必需協定。請參閱您託管服務的文檔。

Port Start/ICMP Type/IP Protocol — 為此服務保留的埠號範圍。

### Port End — 為此服務保留的埠的最後一個編號。

Service Management Apply Cancel Back  $+ 2$   $\pm$   $\pm$ D Name Protocol Port Start/ICMP Type/IP Protocol Port End/ICMP Code  $\overline{a}$  All Traffic  $AI$  $\Box$  BGP TCP 179 179 TOP  $\overline{53}$ D DNS-TCP 53  $\Box$  DNS-UDP LIDP  $53$  $53$  $\Box$  ESP  $\overline{P}$  $50$  $Q$  FTP TCP  $\overline{21}$  $\overline{21}$  $Q = HTTP$ **TCP** 80 80 443  $443$  $Q$  HTTPS TCP C ICMP Destination Unreachabl **ICMP**  $\overline{a}$ **COMP** Ping Reply **ICMP**  $\overline{0}$ O ICMP Ping Request **ICMP** C ICMP Redirect Message **ICMP** CMP Router Advertisement **ICMP**  $\alpha$  $\overline{10}$ C ICMP Router Solicitation **ICMP Contract Contract**  $\sim$ ÷.

要新增服務,請點選 plus圖示,並配置名稱、協定、埠啟動/ICMP型別/IP協定和埠結束/ICMP代碼

 $\circ$ 

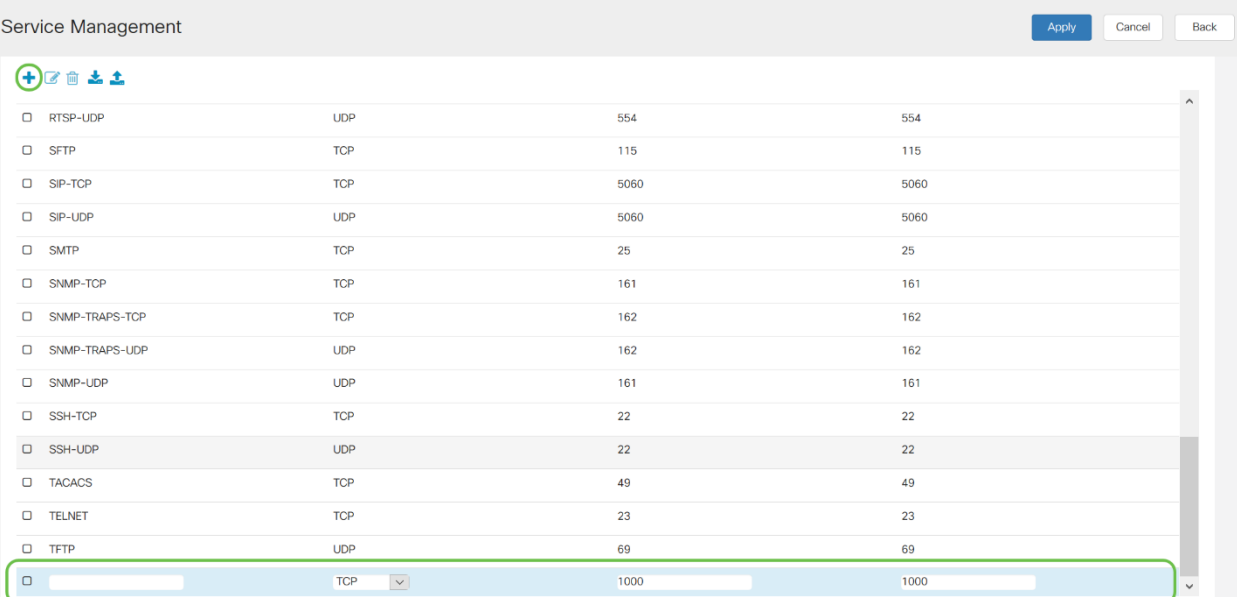

# 要編輯服務,請選擇一行並按一下edit圖示以配置欄位,如下所示。

Service Management

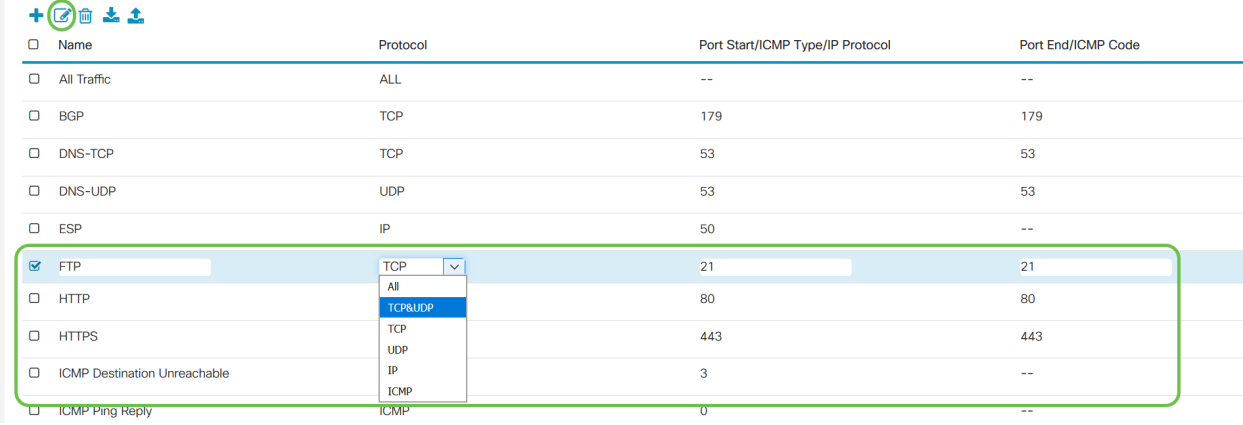

## 在此範例中,選擇了FTP服務。

# 步驟6.按一下Apply。

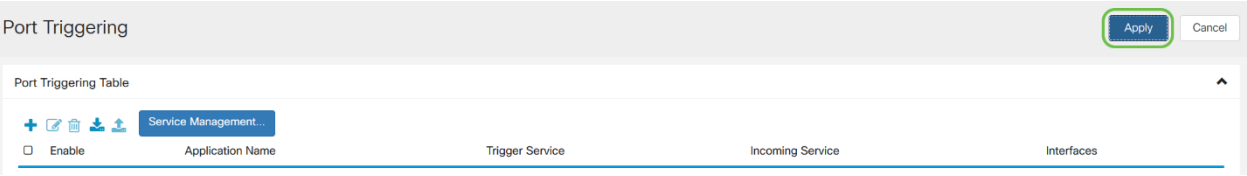

您現在已成功在RV160和RV260路由器上配置埠轉發/埠觸發。